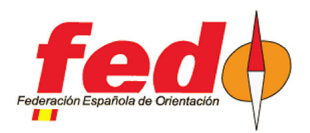

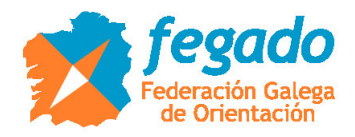

# **SUBIDA A LIVERESULTAT DESDE OE2010**

Subida de horas de salida y resultados

### **Introducción**

Ya es conocido el método para subir resultados, con o sin radiocontroles, desde OE2010 a la plataforma Liveresultat. Sin embargo, había dudas de cómo generar previamente las categorías, participantes, sus horas de salida y la cuenta de tiempo si es que la hora de salida ya se había sobrepasado

#### **Definición del evento en Liveresultat**

Tiene que existir un evento en Liveresultat. Para ello, acceder al siguiente enlace y proporcionar los valores básicos de configuración:

- http://liveresultat.orientering.se/adm/admincompetitions.php

En general, seguir los pasos del siguiente enlace para realizar todo el proceso:

- https://liveresults.github.io/documentation/uploadingsportsoftware.html

Los pasos son: crear el evento, anotar el Id del evento generado (hará falta para poder subir los resultados), descargar e instalar el cliente de Liveresults, crear una carpeta para la exportación de los datos desde OE2010 (es la carpeta que inspeccionará el cliente de Liveresults para subir los datos a internet)

#### **Definición manual de radiocontroles en Liveresultat**

Si desde un primer momento queremos que se muestren los radiocontroles que vamos a tener en las distintas categorías, se tienen que dar de alta a mano en la configuración del evento en Liveresultat.

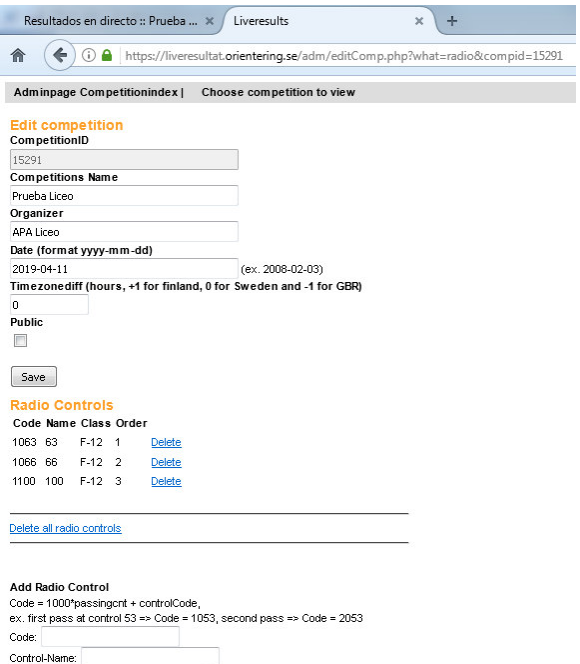

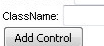

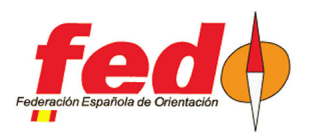

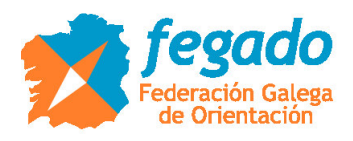

¡¡¡ OJO !!! Cuando desde OE2010 se exporten resultados intermedios por primera vez, el cliente ordenará la generación de los datos de configuración de radiocontroles, pero no eliminará la configuración existente, con lo que aparecerán radiocontroles duplicados. Lo que se puede hacer para evitar esto es que, antes de la primera subida de resultados intermedios, se eliminen todos los radiocontroles dados de alta a mano en Liveresultat.

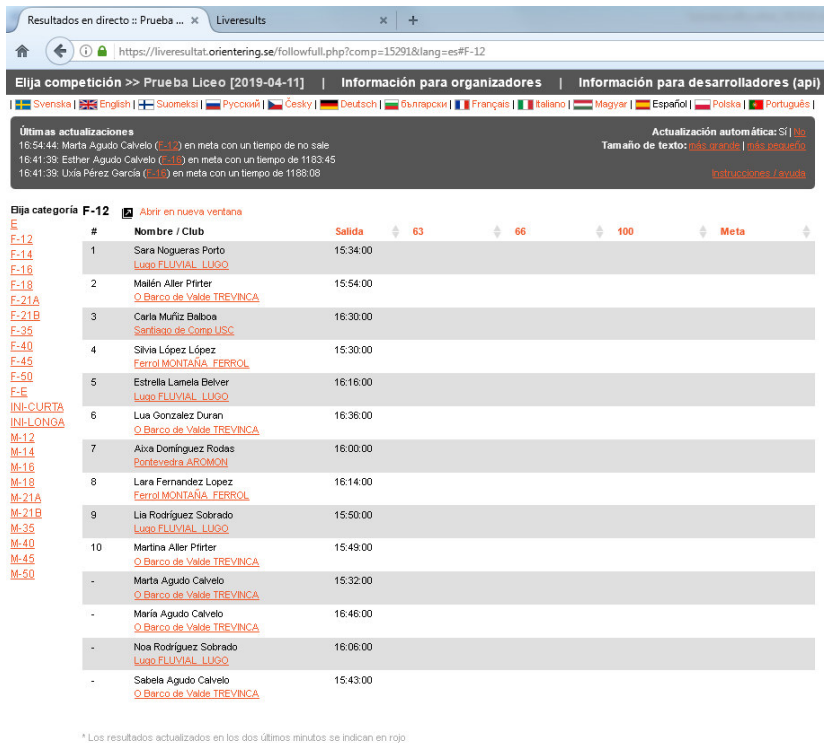

@2012-, Liveresults (http://emmaclient.codeplex.com), Los resultados mostrados en esta página no son oficiales. Para resultados oficiales por favor visite el sitio web del organizador

Vista de una categoría, con datos de participantes, sus horas de salida y la configuración de radiocontroles.

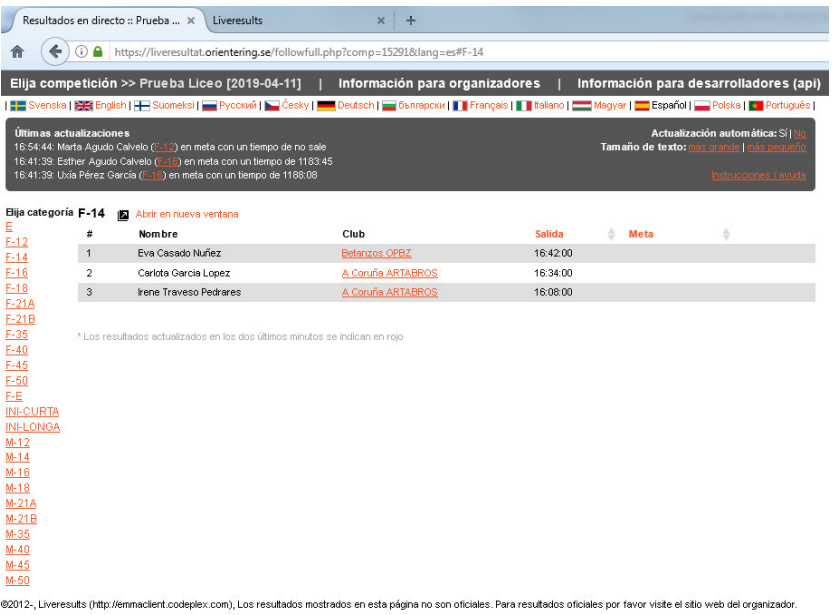

Vista de una categoría con participantes y horas de salida, pero sin configuración manual de radiocontroles

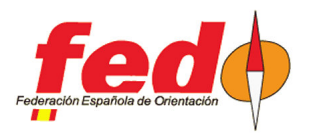

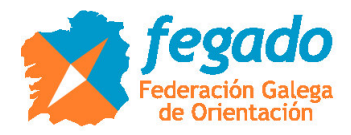

## **Ejecución del cliente de Liveresults**

Seguir las indicaciones de la plataforma para ejecutar el cliente.

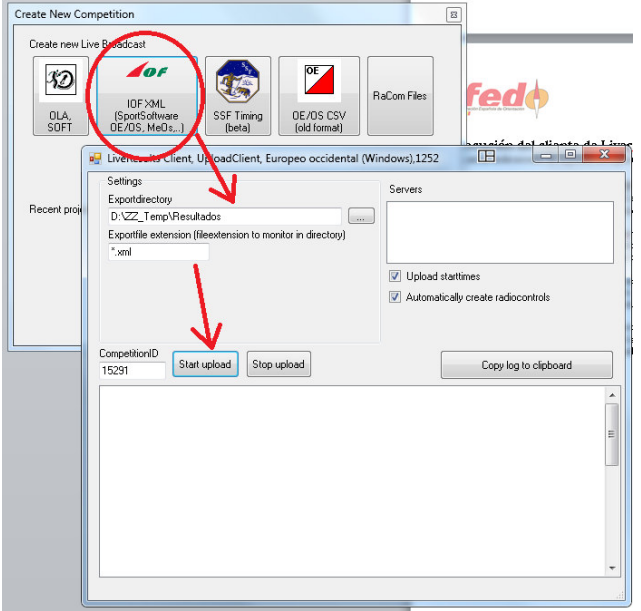

Básicamente se trata de ejecutar el cliente, seleccionar el modo IOF XML, establecer la carpeta donde se encuentran los datos y la extensión de los ficheros que se van a subir. Al ser XML, escribir \*.xml

Hay que escribir el ID del evento que se generó en la plataforma Liveresultat y finalmente se pulsa en el botón Start Upload. El cliente buscará el servidor de destino, comprobará si existen datos y realizará las subidas de forma periódica (cuando haya cambios en los ficheros alojados en la carpeta)

#### **Subida de categorías, participantes y horas de salida**

En OE2010, después de tener configurado el evento, cargados los datos de participantes y asignadas las horas de salida. En el menú Listados de salidas  $\rightarrow$  Informes  $\rightarrow$  Categorías

iii ATENCIÓN !!! El cliente de Liveresults tiene en cuenta los cambios en los ficheros de datos que se le ofrecen. La primera vez que se generan datos para un evento, el cliente no los va a subir. Por lo tanto, primero hay que crear un listado de salidas de unos pocos participantes, por ejemplo una sola categoría.

Primer paso. Según lo anterior, crear un primer listado de salidas de una sola categoría. Para ello, en OE2010 ir a la parte inferior de la pantalla de listado de salidas y seleccionar sólo una categoría. Pulsar en la opción de actualizar de la parte superior de la pantalla y comprobar que se han actualizado los datos del listado.

Pulsar en el menú Exportar. Se puede seleccionar el formato IOF XML versión 2 ó también el versión 3. Seleccionar la carpeta de destino (que será la misma que se establezca en el cliente de Liveresults) y dar un nombre al fichero, por ejemplo "salidas.xml"

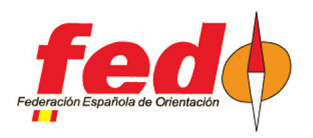

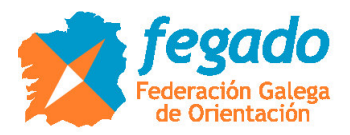

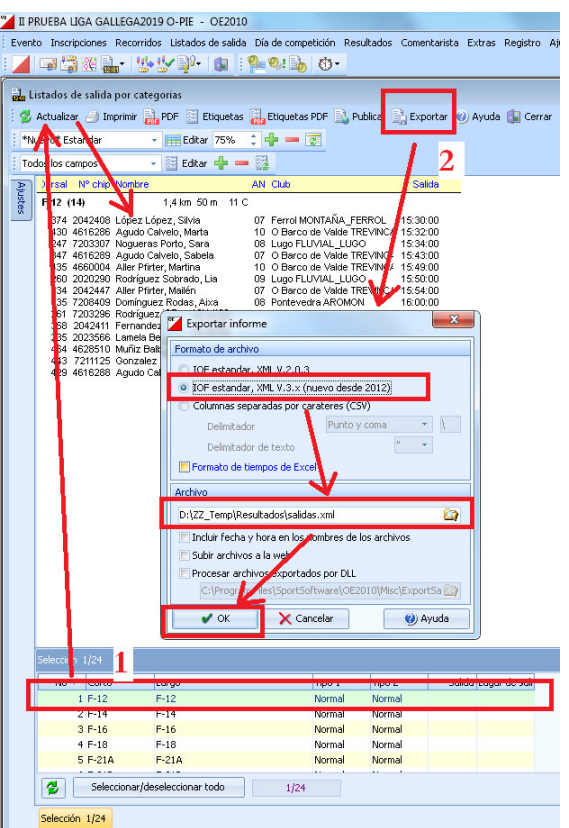

Segundo paso. Repetir exactamente lo mismo pero seleccionando todas las categorías. El cliente de Liveresults interpreta que ha habido un cambio en los datos y sube toda la información que se ha generado.

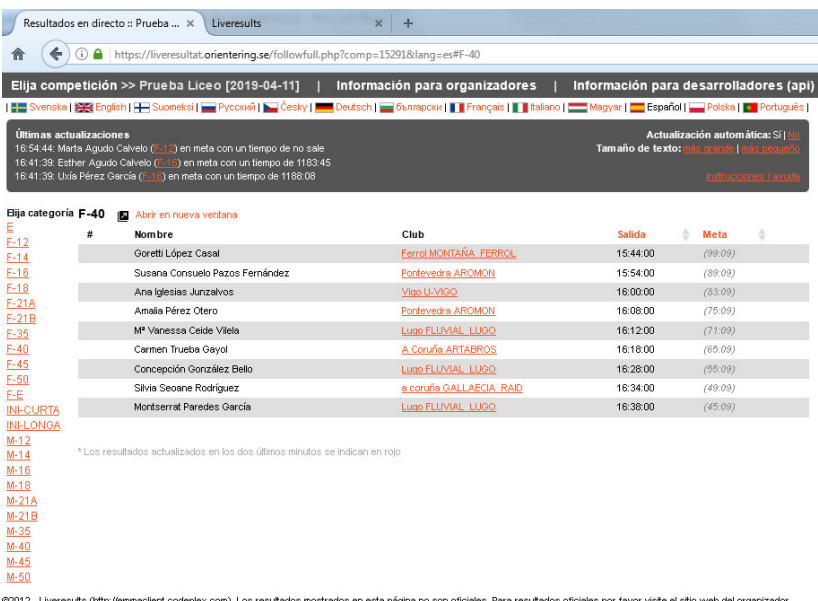

Vista de una categoría con los datos de participantes, sus horas de salida y la cuenta de tiempo que llevan en ese momento (los tiempos son ficticios porque usé unos datos reales de una prueba ya realizada, seleccionando una nueva hora de salida y realizando el documento a medida que avanzaba el tiempo)

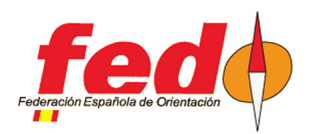

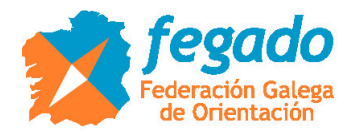

### **Subida de resultados**

Se pueden subir los resultados provisionales, con parciales o de tiempos intermedios.

En el primer caso, menú Resultados  $\rightarrow$  Provisionales  $\rightarrow$  Categorías, se pueden subir resultados a medida que se van produciendo descargas en meta. En Liveresults sólo se podrá informar de la hora de salida y la hora de llegada, clasificando a los participantes según el tiempo invertido y señalando la diferencia de tiempos. Pero, si en la plataforma se definieron manualmente radiocontroles, no aparecerá información de tiempos intermedios.

En el segundo caso, menú Resultados  $\rightarrow$  Parciales  $\rightarrow$  Categorías, se pueden subir resultados producidos después de la descarga de los participantes. La diferencia con el anterior está en que, si se definieron radiocontroles de forma manual en la plataforma de Liveresultat, aparecerán los tiempos intermedios en dichos radiocontroles.

En el tercer caso, menú Comentarista  $\rightarrow$  Resultados intermedios, se pueden subir resultados provisionales con tiempos intermedios a medida que vayan llegando los datos de marcajes en los radiocontroles. Ver la documentación existente acerca de cómo configurar y usar radiocontroles en OE2010.

Relacionado con este tercer caso, vuelvo a insistir en que hay que tener cuidado si es que ya se habían definido radiocontroles de forma manual en la plataforma. Antes de realizar la primera subida de resultados intermedios, eliminar manualmente la definición de radiocontroles (de las categorías afectadas) en la plataforma.

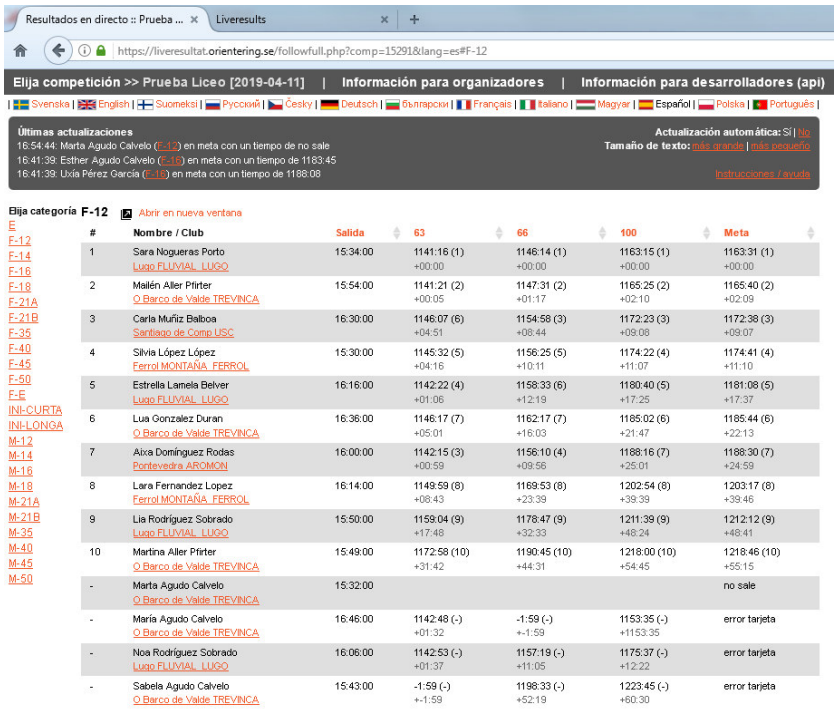

e<br>20012-, Liveresults (http://emmaclient.codeplex.com), Los resultados mostrados en esta página no son oficiales. Para resultados oficiales por favor visite el sitio web del organizado

Vista de resultados con tiempos intermedios (los datos son extraños porque vienen de un evento real en un momento posterior y regenerados a otras horas distintas)

iji NOTA !!! Recomiendo usar el formato IOF XML 3.0 (el más moderno) como formato de exportación.